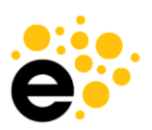

# **Quick Start Program Guide**

*Quick Start Guide for Program Proposals*

*This quick guide will help course proposal originators to get into eLumen and get started with a proposal. For more detailed information, see the Originator Training Guide.* 

# **To Create a Program**

1. Log in to eLumen, make sure Faculty Author role is selected

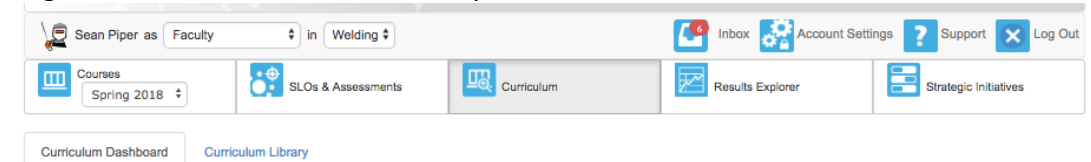

- 2. Select **Curriculum**
- 3. Select **Curriculum Library**, toggle to **Program**
- 4. Select **New Program** button

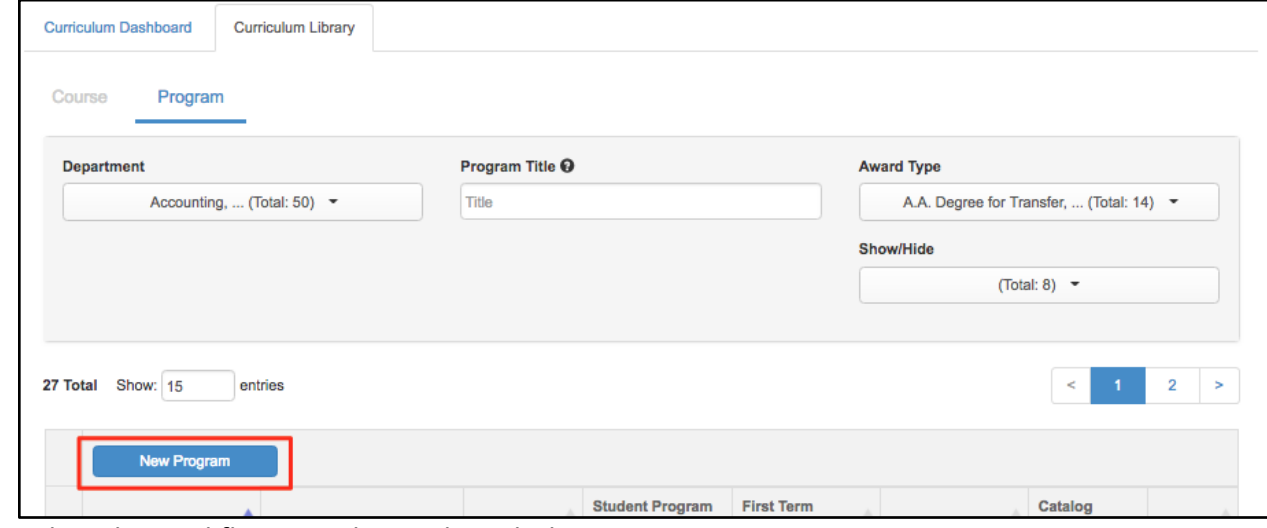

5. Select the workflow template to launch the program.

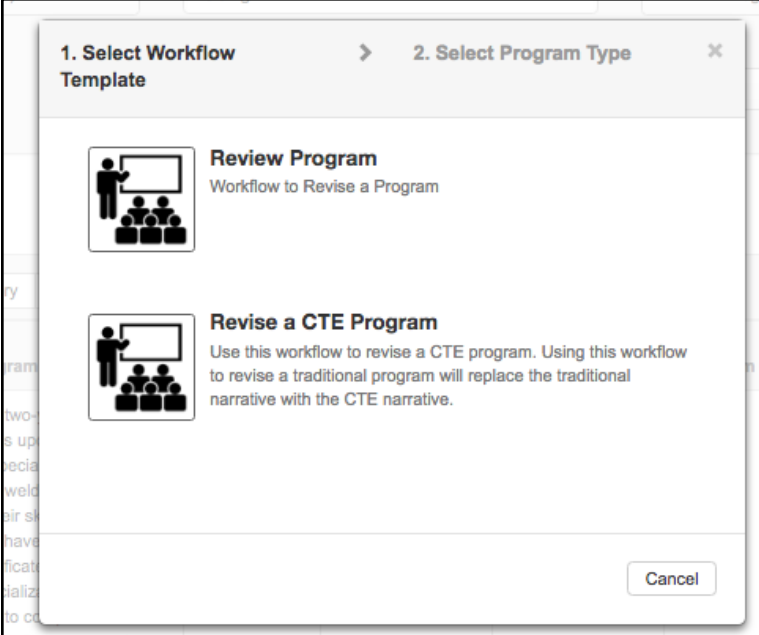

- 6. Select the Program Type: Pathways Program or Rule-Based
	- a. Pathways Program requires a Recommended Sequence, Rule-Based does not.
- 7. Complete data as required for the program.
- 8. Use "Save and Continue" to move from one tab to the next if you wish to submit to the next stage. Use "Save as Draft and Continue" if you wish to save your work as a draft and come back to it later.
- 9. After selecting Submit, the modal window will indicate where the program will go next.
- 10. Follow the progress of the proposal on the Curriculum Dashboard.

## **To Revise a Program**

1. Log in to eLumen, make sure Faculty role is selected

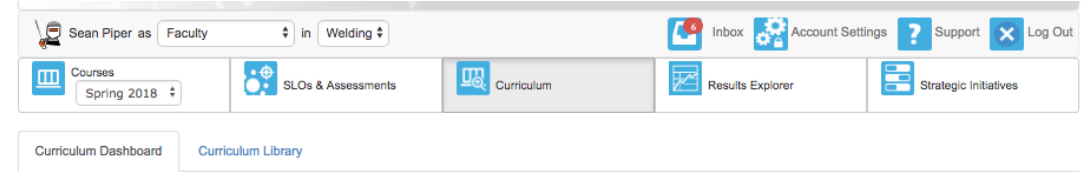

- 2. Select **Curriculum**
- 3. Select **Curriculum Library**, toggle to **Program**
- 4. Use Program Title on the filter box to find the program to revise.
- 5. Select the box in front of the program, then select **New Revision**.

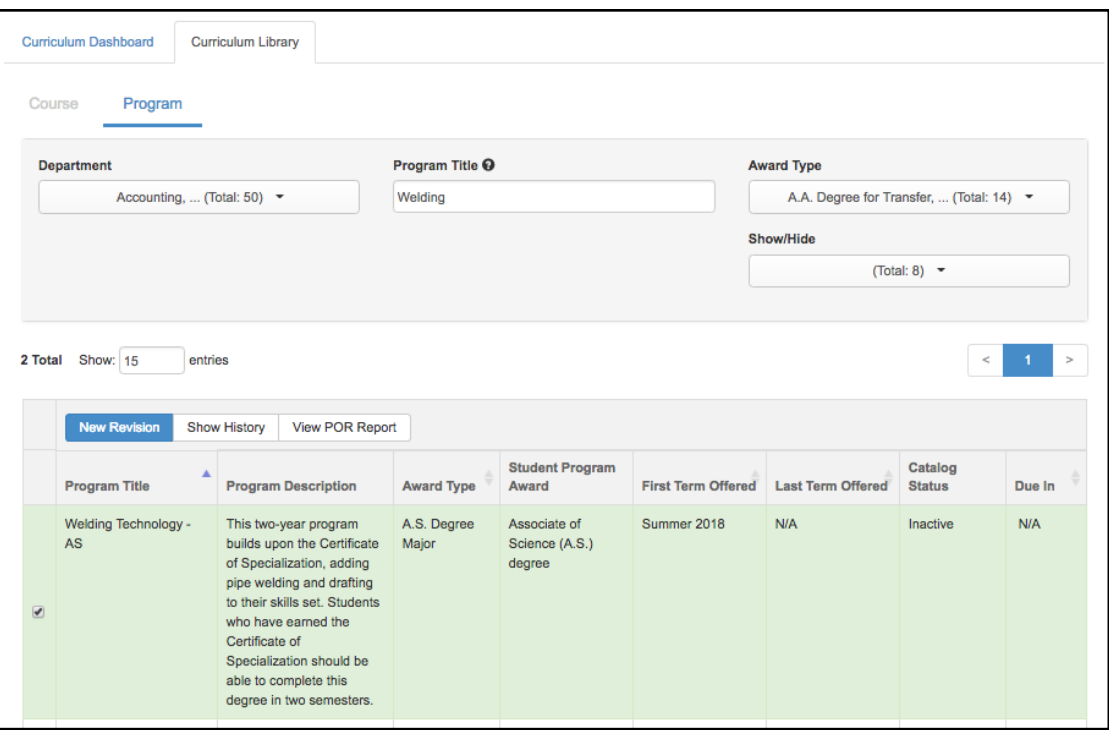

6. Select the workflow template to launch the program.

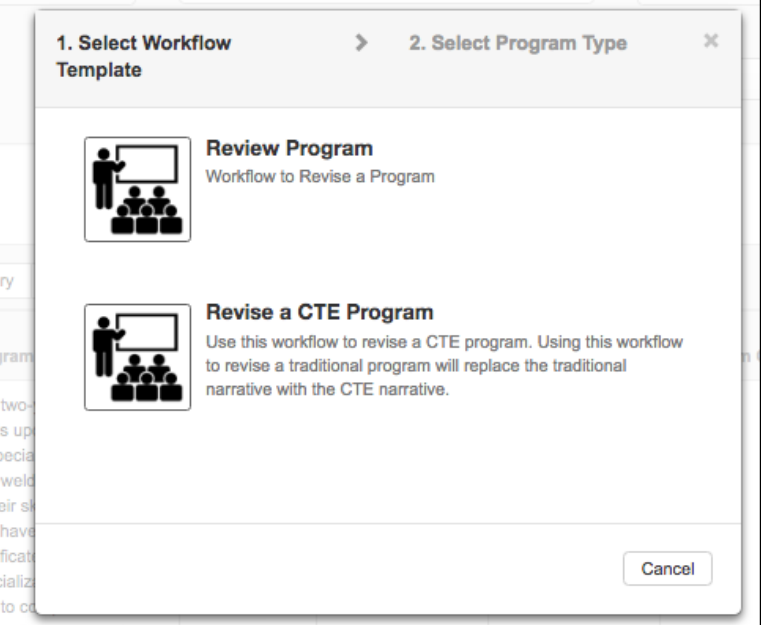

- 7. Select the Program Type: Pathways Program or Rule-Based
	- a. Pathways Program requires a Recommended Sequence, Rule-Based does not.
- 8. Complete data as required for the program.

9. Use "Save as Draft" if you wish to save your work as a draft and come back to it later. 10. After selecting Submit, the modal window will indicate where the program will go next. 11. Follow the progress of the proposal on the Curriculum Dashboard.

#### **Building Program Rules**

Course blocks are used to pull the appropriate courses into the program. The courses can be pulled in one large block, or in multiple smaller blocks. Once the courses are added in the block(s), they can be used on the right side of the page in the rules.

To build the course block, first select **Add Course Block** and create each of the course blocks for the program.

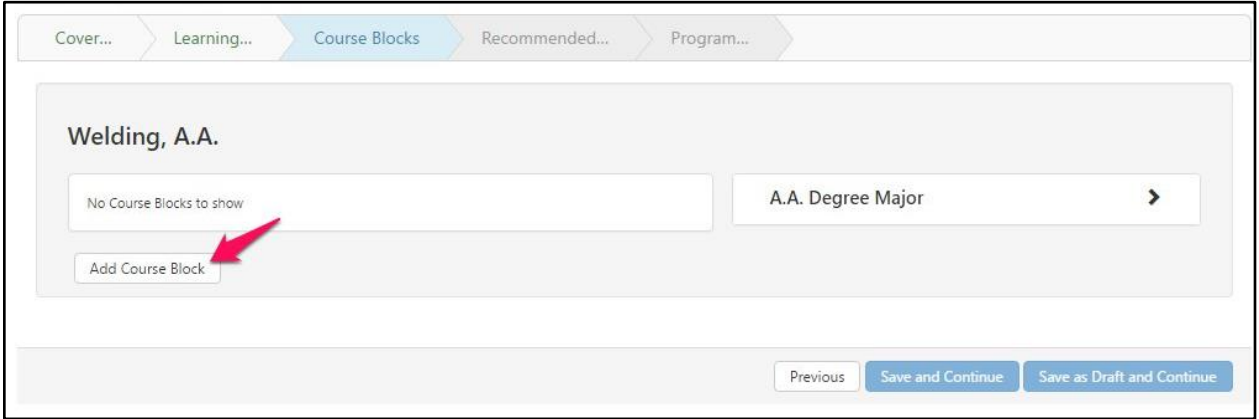

Next add all courses that belong in each Course Block by expanding the course block, selecting the courses in the drop-down menu, and selecting **Add Course**. Use the search feature at the top of the drop-down to quickly find courses. Multiple courses can be selected at once.

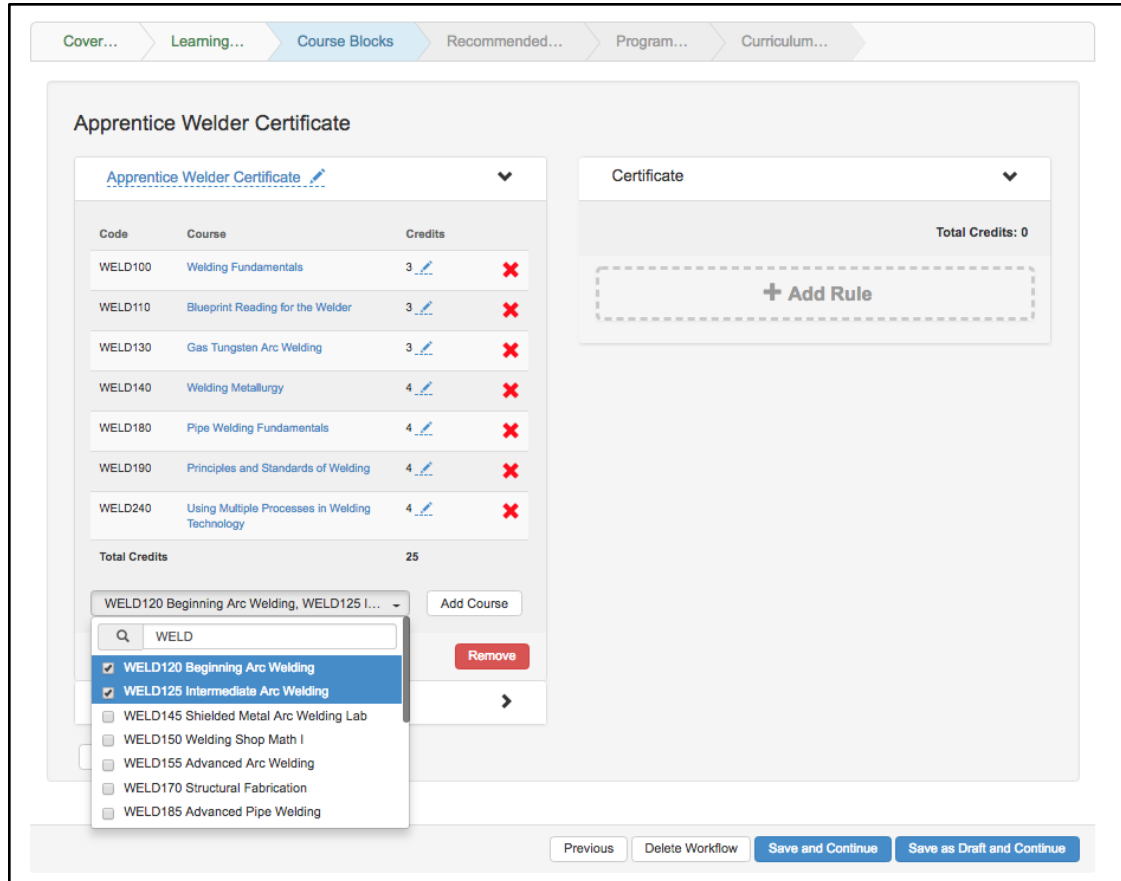

The courses present in the list will be the active version for the proposal start term selected on the program cover info tab. If a course is currently being revised, that newly revised version will not be available until it is approved. If a course is a brand new proposal (never been created on the system), you will see the course in the dropdown menu as "In-Development".

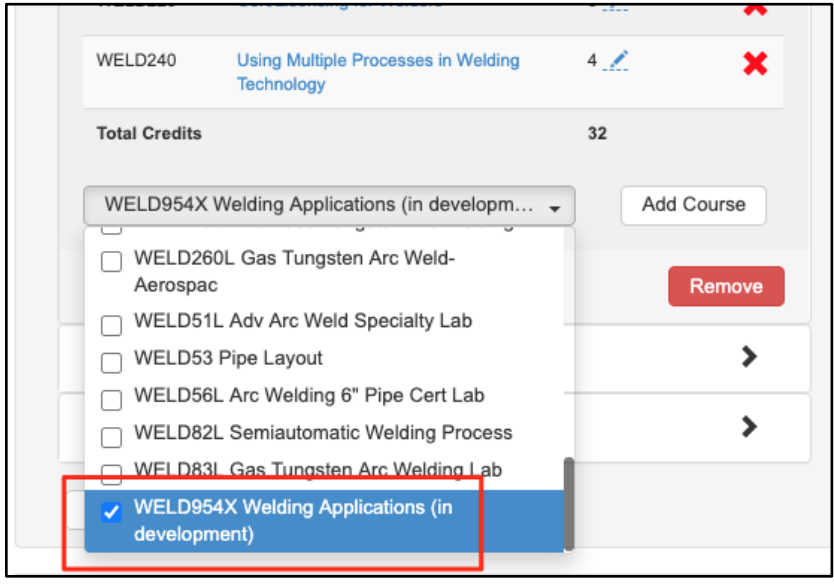

Finally expand the second column to build rules. Select **Add Rule** in the right column. Define the rule, then determine the rule credits as a single value or a range of credits. The credits added in this space will be used to auto-calculate the total number of units for the program at the bottom of the rule sequence. The courses used in the rule will not automatically add themselves. Therefore, be certain to double check the units added to the rule to make sure they align with the rule as created.

Select the courses and course blocks that will be added to the rule from the left column. Select **Add Courses**. This will place the courses into the rule.

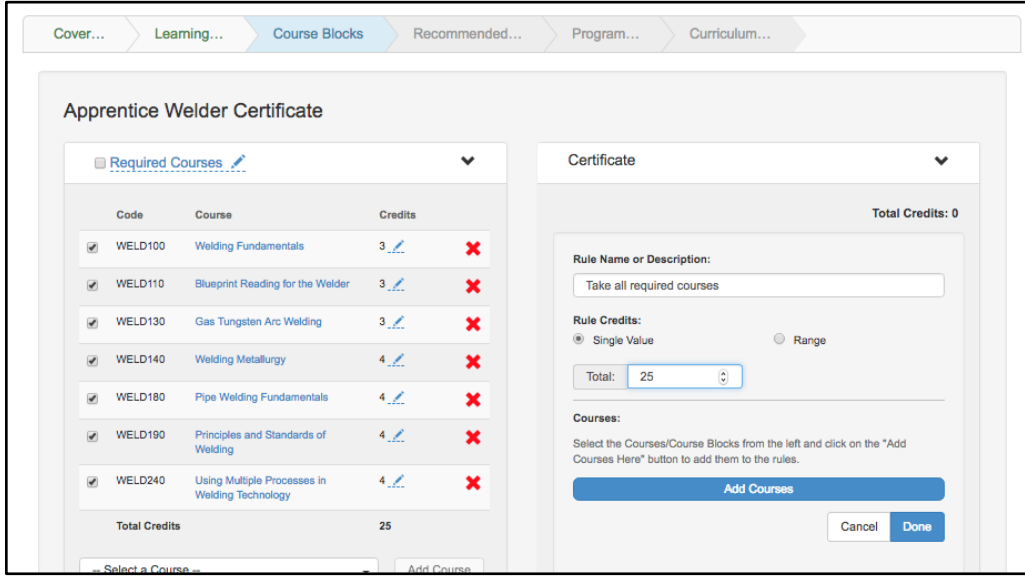

Once the courses are added, determine if "And" or "Or" should be placed between each course.

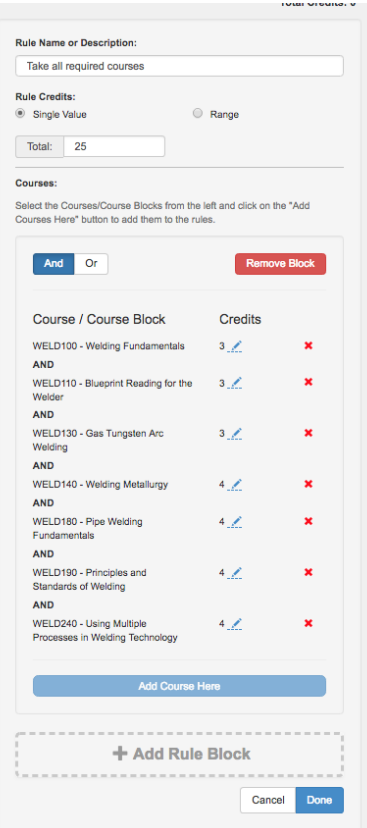

Note that only "and" or "or" can be selected to be placed between the courses. If the rule is more complex, for example, if requires course A and course B and course C or course D to be taken this can be accomplished by adding an additional rule block to this rule. More on this follows below.

To continue building blocks of courses in this rule, select **Add Rule Block**. If complete, select **Done**. To remove the block, select **Remove Block**. To go back and edit the rule, select **Edit Rule**.

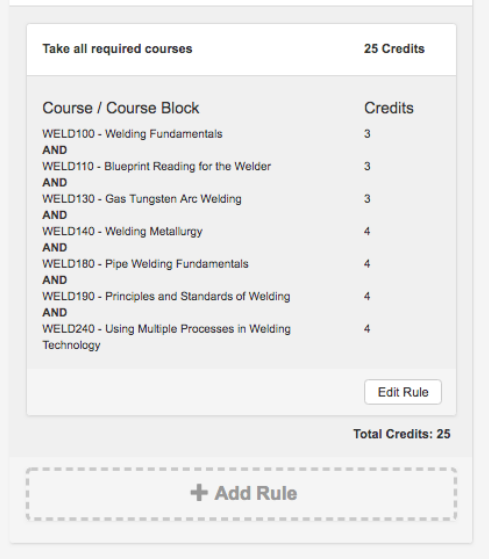

To create another rule for the program, select **Add Rule**. Complex rules that combine multiple rule blocks are possible. For example, the screenshot below shows how to include an option to take one set of courses or another. These types can be stacked with other simple rules to build out complex program rule sets.

To create a complex rule, add all the courses that have a common connector into a rule block. Select the appropriate connector for the courses (and/or). Then, select +Add Rule Block, and add the next set of courses, selecting the appropriate connector. Finally, select the appropriate connector for between the rule blocks. This is done in the upper right of the rule blocks, and it will adjust the connectors between all blocks inside the rule.

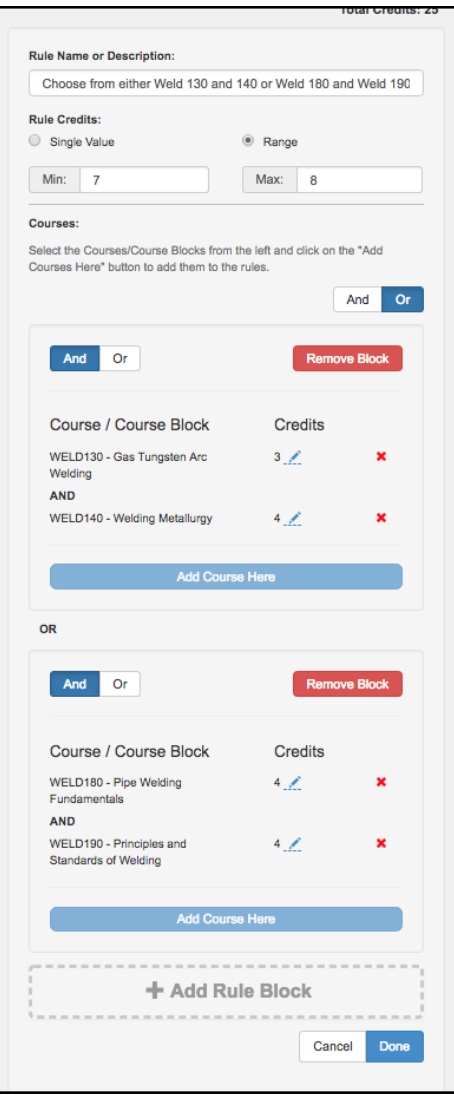

In addition to integrating curriculum and assessment, eLumen also includes Education Planning for students. eLumen uses the Course Blocks and rules defined in the program's Curriculum to automatically populate the rules for students in their Ed Plan. Therefore, the work done in this area, will automatically be used by the public view, catalog, and student engagement/ed plan areas of the application without any double work.

# **Learning Outcomes**

eLumen integrates curriculum and assessment so updates to the Program SLOs in Curriculum updates the Program SLOs for Curriculum Mapping and assessment. Because the data is used throughout the system, it is important to treat it as data. Deleting a PSLO class or PSLOs and then adding them back in will cause an apparent duplication in data.

Sets of PSLOs in eLumen are known as PSLO Classes. PSLO classes can be thought of as a bucket that holds the outcomes for a given program. A Program can use one or more sets of PSLOs and Programs can share PSLOs. This allows departments to model situations such as a core set of outcomes shared by the department and specialization outcomes that differentiate each degree or certificate.

On the **Learning Outcomes** tab, create the PSLO class for this program by selecting **Add PSLO Class**. Optionally, Third Party Standards or Additional PSLO Classes can be added to the program, if they are being used. Third Party Standards are pre-defined sets of outcomes that are not owned by the college, but instead are reported on by the college to another entity, such as nursing or welding standards. Additional PSLO classes are PSLOs that are not owned by this program but will be used by the program. These two options are not standard practice. Contact your Curriculum Chair or Specialist before using these options.

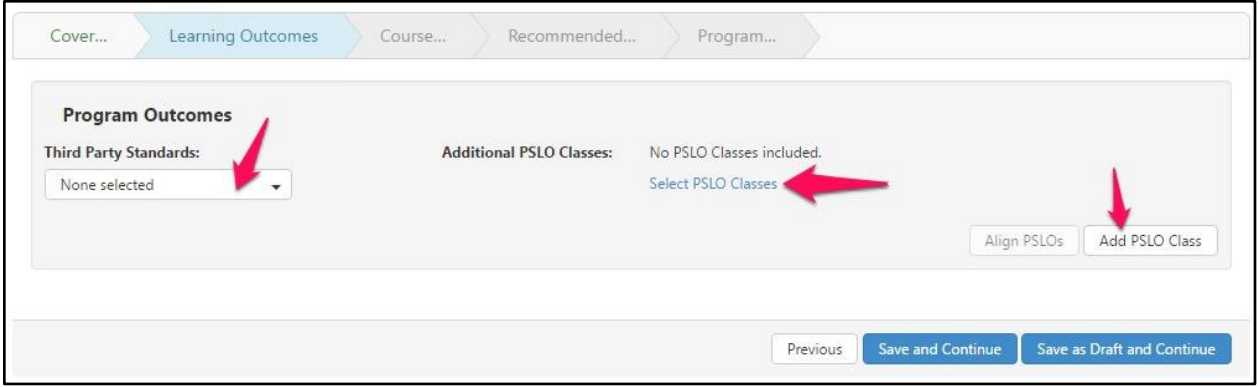

When creating a new PSLO Class, name the class according to the standard defined by the institution. Once the name is added, it cannot be edited. Then, decide if the class will further subdivide or group its SLOs into Categories. If so, select the checkbox to **Use category**. This is not commonly done in PSLO classes, but is available if desired. It is typically seen in ISLOs by grouping into categories such as Critical Thinking or Computation, etc.

To add PSLOs, use the **Add new Program Outcome** button.

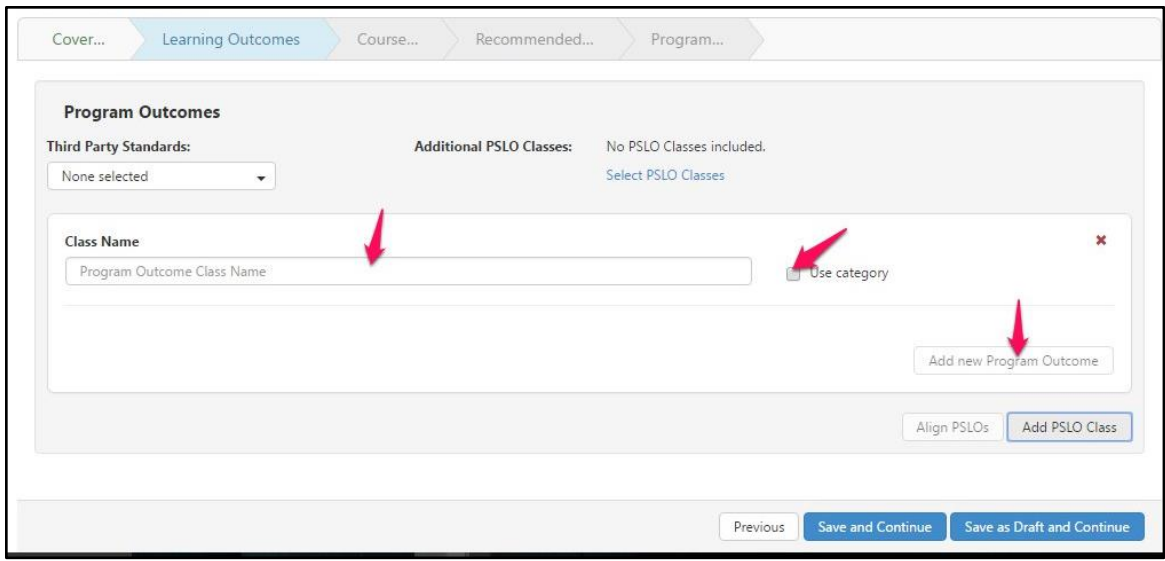

To version existing PSLOs, adjust the text as seen in the textbox for the outcome. To remove an outcome that is no longer valid, use the red X. Keep in mind this will make the outcome inactive. Use this option with care. If it is done it cannot be "undone". If an outcome is removed, and then the Add PSLO button is used to create it again with the same text, the system will treat it as a new outcome.

### **Align PSLOs**

Once the PSLOs and the course blocks for the program are added, the PSLOs can be aligned to the CSLOs. To do this, save as draft and continue to the Course Block tab. Complete the course blocks, then use **Previous** to return. The CSLO to PSLO mapping can also take place in the SLOs and Assessment module as a Coordinator or Data Steward.

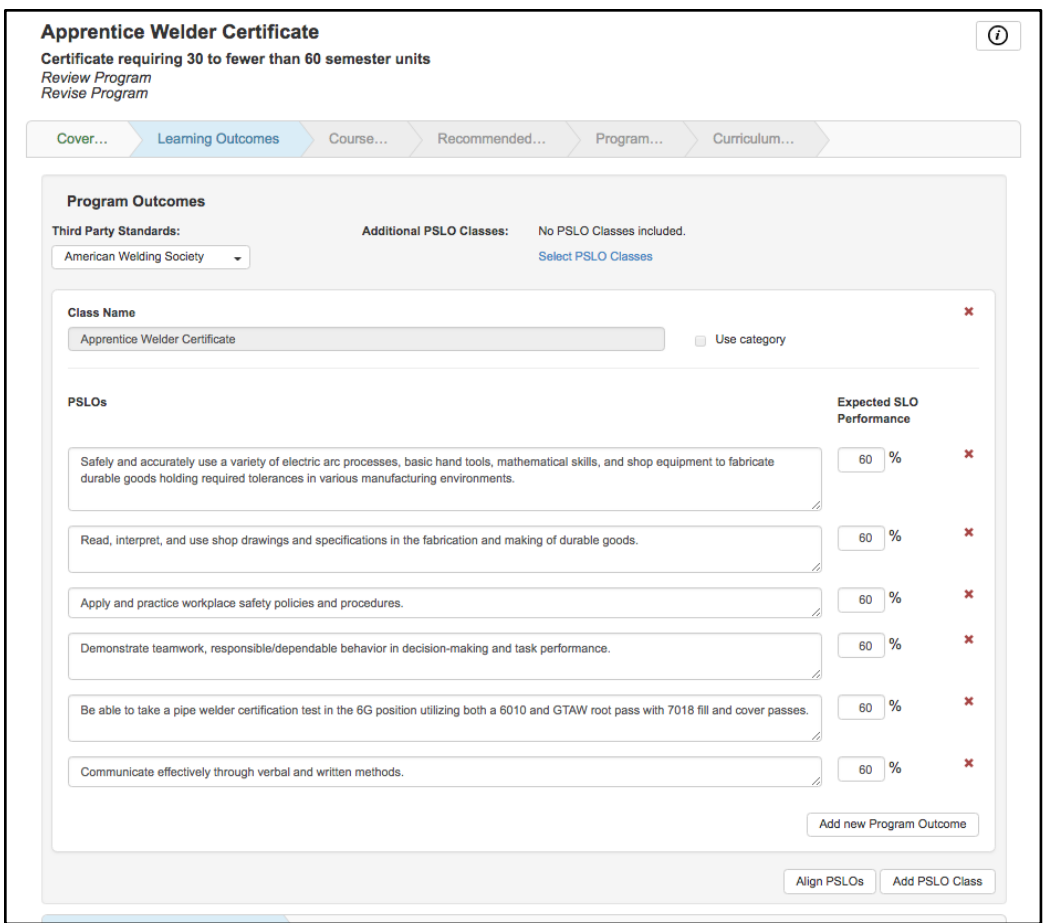

Once PSLOs have been established for a program treat them as data. If you use the red X to remove the PSLO, it will make it inactive in the system. If you change the text, the outcome will be versioned. Removing and then replacing the outcome will create what looks like a duplicate outcome. One will be the inactive PSLO that was removed, and the other will be the exact same text of PSLO, but will begin with the proposal start of the approved program. To maintain accuracy in your data, take care to only make the adjustments required for your program.